超高真空金屬與金屬氧化物奈米級薄膜濺鍍系統

## 標 準 製 作 程 序

**System** 介面 ÷

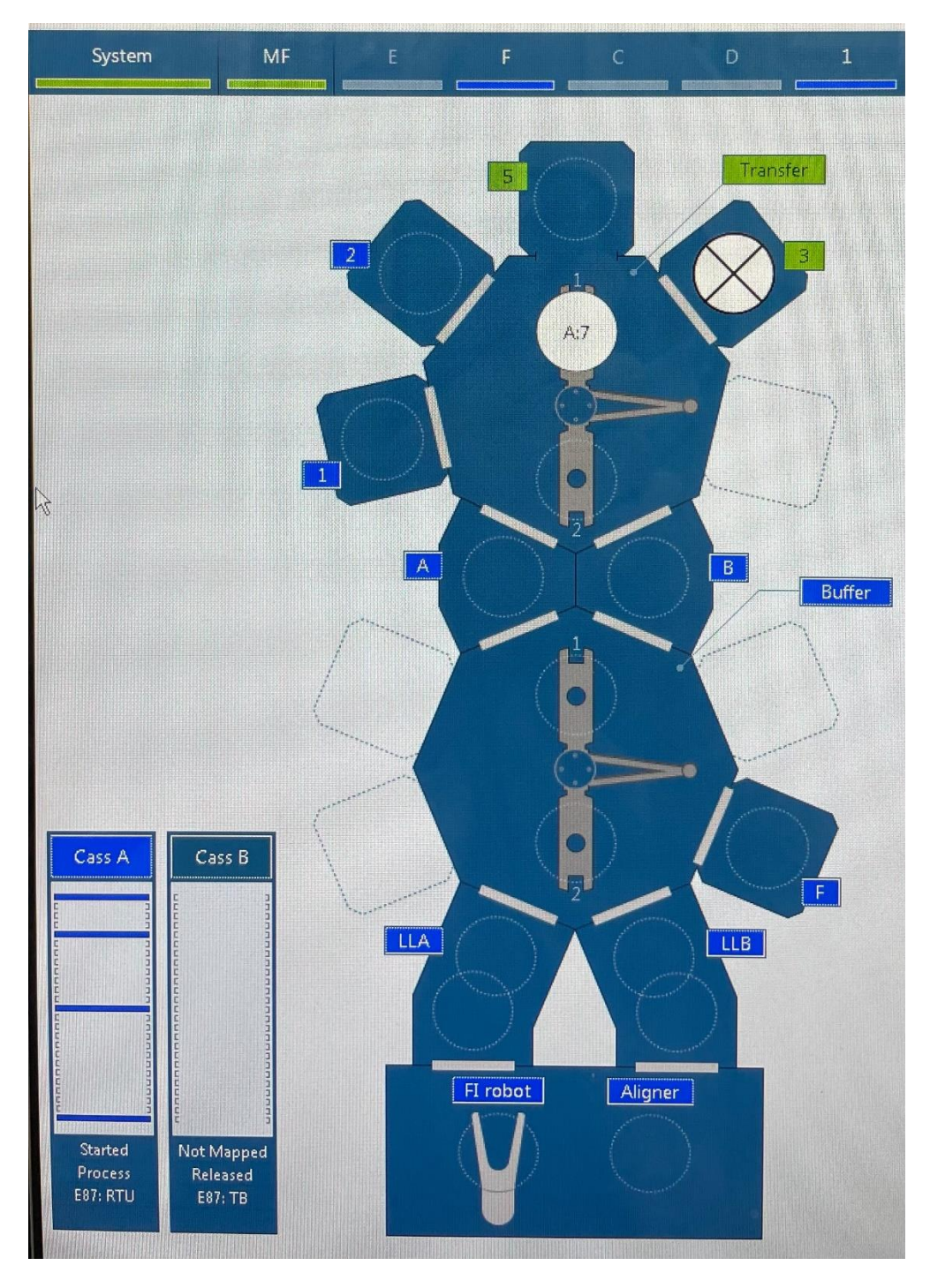

Cass A, Cass B: Load Port

FI: Factory Interface Aligner: Align 12" Notch LLA, LLB: Loadlock Buffer, Transfer: Mainframe Ch A: Pass Through Ch B: Cryo-cooling Ch F: Degas/Anneal Ch 1: Oxidation Ch 2: CoFeB<sub>25</sub>, CoFeB<sub>20</sub>, CoFe, Mo, Mg Ch 3: RF-MgO Ch 5: Co, Pt, Ru, Ta, W Chamber 藍色為 online,代表連上系統自動化。 Chamber 綠色代表製程中或是傳送中。 Process 中之 wafer 為白色園,並顯示 Cass 與 slot 位置

## 下 **Run** 介面

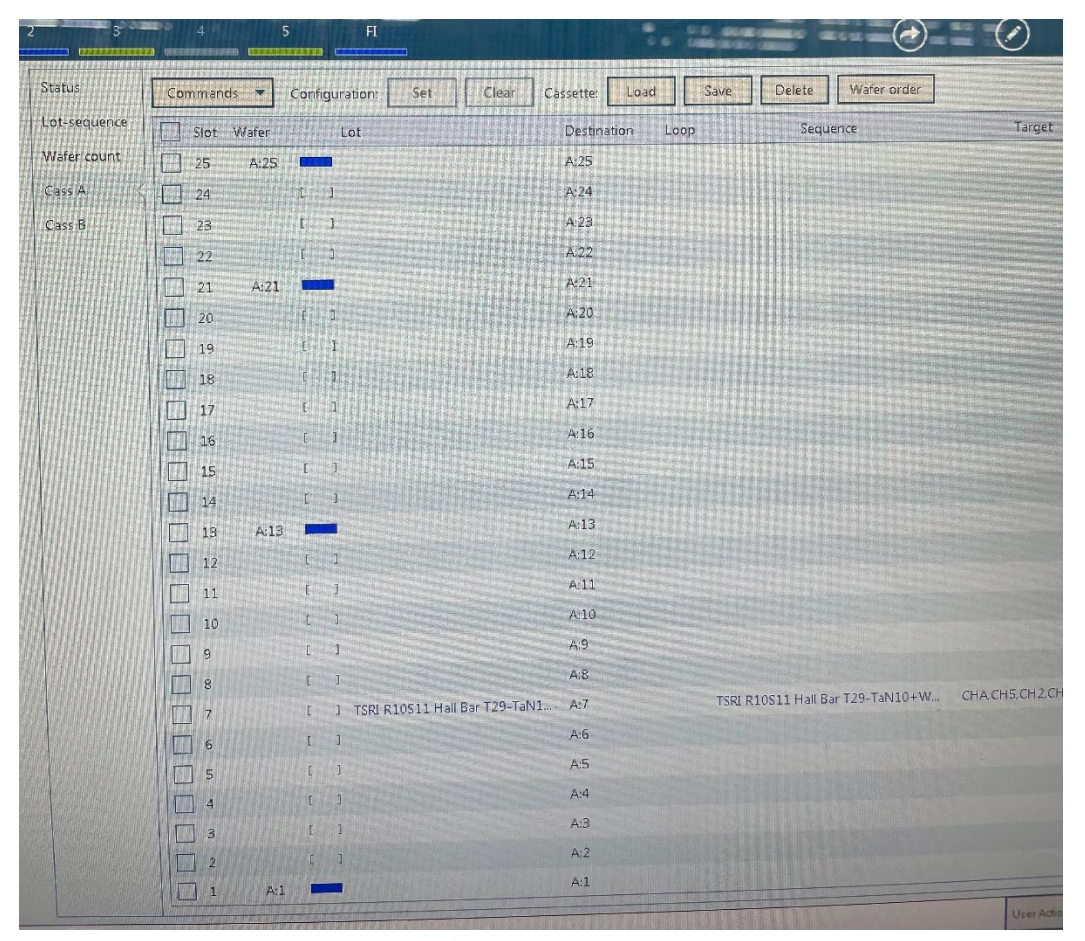

Cass A 從 slot 1 到 slot 25 中的藍色方塊為有 wafer 顯示。 欲製程 wafer 須選擇 Lot name, 如 slot 7, 可對應到 sequence name, sequence 內 含多個 recipe name。slot 7 已送去 chamber 做製程,故 Cass A 處無顯示。

## 操作與注意事項

- 1. 鍍膜前先確認機台狀況,deposition chamber 壓力建議在 1E-8 torr 以下。
- 2. 8"鍍膜需記錄薄膜厚度 for carrier wafer, carrier wafer 薄膜厚度>37500A 時須 recycle 清洗)
- 3. Foup裡 wafer 的取出需在 load port 前遮罩內, 以 wafer 夾拿取或放入8" wafer, 手指勿碰到 carrier wafer 正面。兩個 carrier wafer 放置的 slot 位置請錯開,距 離勿太近(例: slot 1, 6, 11,…) ,放完 8" wafer 需檢查前後是否確實放在 carrier wafer 凹槽內,勿突出,也勿斜插。 (另: Foup 裡 wafer 的取出放入至 100 級無塵室操作,須雙手拿取 Foup 中的 carrier wafer,勿用吸筆(會掉片),取出之 carrier wafer 請放置於無塵布上,再

用吸筆拿取 8" wafer)

- 4. Foup 盒的門要確實關上鎖緊,放上 load port 後,務必再次檢查是否前蓋有突 出。。
- 5. 請勿更動已存在之 Sequence 與 Recipe,若要修改條件請複製標準製程,新增 檔案,修改檔名後再做內容修改。
- 6. 8" & 12"鍍膜之硬體設定(重要):
	- (1) 8" operation foup 須放在 load port A (left), 12" operation foup 放在 load port B (right)  $\circ$
	- (2) Setup  $\rightarrow$  Sequencer  $\rightarrow$  "Configuration" page a. Align wafer by default: No (8") / Yes (12") b. Align wafer by default for manual transfer:  $No (8") / Yes (12")$
	- (3) MF  $\rightarrow$  Chamber B  $\rightarrow$  Put Chamber Offline  $\rightarrow$  Lift Calibration  $\rightarrow$  Pins Lift Calibration  $\rightarrow$  "Clamp" page  $\rightarrow$  Clamp Parameters  $\rightarrow$  Position: -4200 (8") / -3000 (12")  $\rightarrow$  Put Chamber Online
	- (4) Ch.1, 2, 3, 5  $\rightarrow$  Put Chamber Offline  $\rightarrow$  PVD Configuration (Ch.2, 3, 5) / Preclean APC Configuration (Ch.1)  $\rightarrow$  "EChuck" page  $\rightarrow$  Dechuck  $\rightarrow$ a. Dechucking Time:  $60 s (8")/2 s (12")$ 
		- b. Dechuck Pulse: 0% (8") / 20% (12")
		- $\rightarrow$  Put Chamber Online
- 7. 其餘硬體之參數設定請勿更動。
- 8. 製程設定步驟:
	- (1) 到 Sequence Editor 複製標準製程之 Sequence 並重新命名。(切勿更改已 存在之 sequence)
	- (2) 點選新建之 sequence,尋找需要更動之 recipe 名稱。
- (3) 換到 Recipe Editor 頁面,複製標準製程之 recipe 並重新命名,同(1)做 法。(切勿更改已存在之 recipe)
- (4) 點選新建之 recipe 並依需求更改製程內容條件,如時間、功率、氣體流 量等等。
- (5) 回到 sequence 頁面,依需求變更為新建的 recipe。
- (6) 於 Sequence Start Clean Recipe 欄位確認 warm up recipe (靶材預鍍與暖 機)。
	- > 僅需 warm up 會使用到的 target,避免浪費。
	- 同個 chamber warm up 要寫在同一個 warm up recipe。舉例: Co 與 Pt 都位於 chamber 5,若有兩個 recipe 分別長 Co 與 Pt,不 可各自寫 Co 與 Pt 的 warm up, 系統只會選擇一個 warm up。
	- ▶ MgO 鍍完須設定 periodic clean recipe, 選"RF MgO BKM Paste\_"。
- (7) Pre-step: 將 Buffer blade、transfer blade 設定為 Pull,若製程中沒有用到 cooling 則改為 Any。Pull 為一片一片 wafer 進行 process, Any 為多片同 時進行 process。
- (8) Sequence start clean option 設定為 Evacuate+Hold,代表 warm up 完 wafer 才進入機台 LL。None 為直接就進入 LL。
- (9) 確認 wafer 路徑上經過的 chamber 都有將其 recipe 放入 sequence。
- (10) 若要比較的 Sequence 之間或 Recipe 之間的差異,可用下方 Compare 的 功能,點入後選取 Sequence/Recipe to compare 即可進行比較。
- (11) 若要改變 Degas 溫度,至 CHF 更改 chamber temperature 溫度。 CHF  $\rightarrow$  Put Chamber Offline  $\rightarrow$  Monitor Chamber  $\rightarrow$  Heater Lift  $\rightarrow$ Temperature → Request 更改為所需溫度→ Put Chamber Online
- (12) 另外,CHF 之 recipe 內選 Prestep 分頁,建議更改 Expected Heater Standby Temp (degC)欄位為 0,適用任何溫度,避免 alarm。
- (13) 儲存更改過後的 sequence。
- (14) 點選 Lot-Sequence Association,點選 New,選 Sequence, Lot name 會自 動和 sequence 的名稱一樣,若有 wafer 刻號將 lot name 改為刻號。
- (15) Mode 改為 freeze 避免更改,並按下 OK。
- (16) 於 System → Monitor wafer 處選取全部的 Slot 後按下 clear。
- (17) 於 Endura PVD 機台之 load port 放上 foup。
- (18) 於 System → Monitor wafer → Cass A 處點選 Load Pod, 等待機台自動 mapping。
- (19) 勾選 wafer 後,於上方的 Configuration 點選 Set,點 Lot name 後找先前 建立的 Lot name,再點選 OK。
- (20) 若 load pod 後, 有 wafer 選擇上錯誤, 或是 sequence 內容錯誤, 解法: Go to manual mode → 點 wafer (白色方塊)選 Set → 刪除 → Clear lot name
- (21) 確認 deposition chamber 之氣壓是否正常,建議在 1E-8 torr 以下。
- (22) 確認8"與12" wafer之硬體參數,包含lift calibration、e-chuck、Align wafer by default。
- (23) 於 System → Start Sequence 開始製程。
- (24) 製程結束後於 System → Stop Sequence, 即可取走 foup。